## ○Internet Explorer をご利用の場合

(1)Internet Explorer を起動します。

※下記アイコンをクリックしてください。

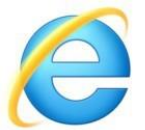

(2)Internet Explorer の「ツール」⇒「インターネットオプション」をクリックします。

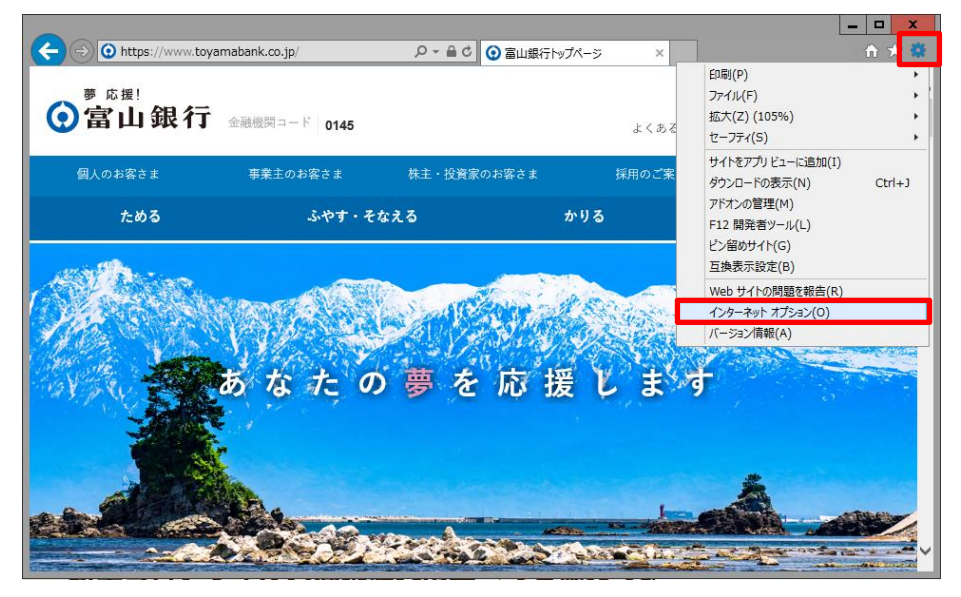

(3)「詳細設定」のタブをクリックし、「TLS1.2 の使用」にチェックが入っていない場合はチ

ェックし「OK」をクリックしてください。

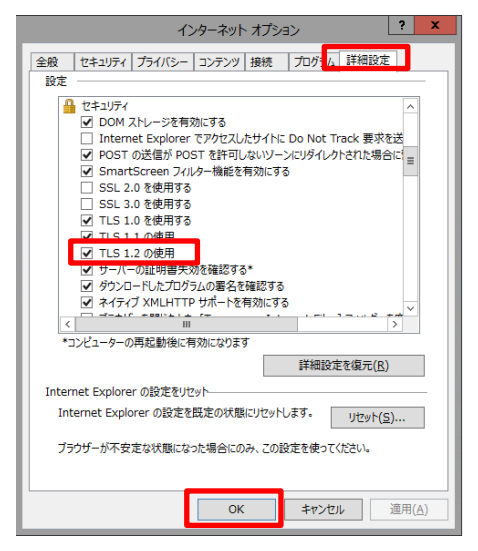

※ブラウザの種類やバージョンにより設定方法や項目が異なる場合がございますので、詳細は各 種ブラウザのサイトにて設定・確認方法をご確認ください。